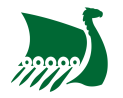

# **Comment activer mon compte Office 365**

Pour permettre une sécurité maximale, l'ensemble des utilisateurs des services Office 365 ont la double authentification activée. Dans ce guide, nous allons voir comment activer un compte Office 365 ainsi que la double authentification.

**Pour que l'activation de votre compte se passe sans problème, vous devez respecter l'ordre et les étapes de ce guide.**

## **1. Obtenir ses identifiants**

Pour commencer, il vous faudra récupérer vos identifiants crées par un administrateur. Ceux-ci se présentent sous la forme d'un couple identifiant et mot de passe. Pour les intervenants et les étudiants du centre de formation, ils vous sont communiqués par mail en temps voulu.

Exemple :

Nom Complet : Paul Durant Nom d'utilisateur : p.durant@asrouenuc.com Mot de passe : Wom828290

## **2. Changer votre mot de passe**

Dans un premier temps, vous devez changer votre mot de passe. Pour se faire rendez-vous sur le site de [Microsoft Office.](https://www.office.com) Vous allez arriver sur cette page ci-contre.  $\mathbf{x}$ 

Vous devez alors cliquer en haut à droite sur le bouton Se connecter. Vous allez alors arriver sur la page de connexion : saisissez alors votre identifiant et cliquer sur Suivant. Maintenant saisissez le mot de passe qui vous a été fournis et cliquez sur Se connecter.

Vous arrivez alors sur une page vous invitant à mettre à jour votre mot de passe. Saisissez alors votre **ancien** mot de passe puis votre **nouveau** à deux reprises puis cliquez sur Se connecter

Important: Le nouveau mot de passe doit comporter au **minimum** 9 caractères, des chiffres, des minuscules, des majuscules et des caractères spéciaux !

Note: Dans certain rare cas en fonction de la configuration du navigateur, il se peut que la page vous redemande de changer le mot de passe alors qu'il vient de l'être. Ainsi une fois avoir cliquer sur ce Se connecter et à condition qu'il n'y a pas eu de message d'erreur, passez aux prochaines étapes.

Vous pouvez **fermer la page internet**, votre mot de passe est maintenant changé !

## **3. Activer l'authentification multifacteurs (MFA)**

Note: L'authentification multifateurs est un système permettant de vérifier qu'il s'agit bien de l'utilisateur qui essaye de se connecter et non pas quelqu'un qui aurait volé son mot de passe. **Il s'agit d'un système indispensable pour assurer la sécurité d'un système d'information.**

Il existe deux méthodes d'authentification multifacteurs :

- La première en envoyant une notification sur une application d'authentification ;
- La deuxième en envoyant un SMS sur votre numéro de téléphone.

La première méthode est à privilégié, car elle offre un niveau de sécurité et de confort d'utilisation bien supérieur.

### **a. Avec l'application d'authentification**

Rendez-vous sur le store de votre téléphone pour télécharger l'application Microsoft Authentificator disponible pour [Android](https://play.google.com/store/apps/details?id=com.azure.authenticator&hl=fr&gl=US) et [Apple iOS](https://apps.apple.com/fr/app/microsoft-authenticator/id983156458).

Rendez-vous ensuite au site [mysignins.microsoft.com/security-info](https://mysignins.microsoft.com/security-info) et saisissez votre adresse mail dans le champ E-mail ou téléphone et cliquez sur Suivant. Saisissez alors votre mot de passe et cliquez sur Suivant. Un encart "**Aidez-nous à protéger votre compte**" apparait, cliquez alors sur Ignorer pour l'instant (14 jours avant que cela ne soit obligatoire. Le site vous demande alors si vous souhaitez rester connecté, cliquez sur Non (Vous pourrez changer plus tard).

Vous arrivez alors sur la page suivante :

Cliquez alors sur Ajouter une méthode puis sélectionner Application d'authentification et cliquez sur Ajouter. Comme vous avez déjà installé Microsoft Authentificator cliquez sur Suivant deux fois.

Vous arrivez alors sur une page avec un code QR à scanner. Pour cela, ouvrez l'application Microsoft Authentificator sur votre téléphone et cliquez sur + en haut à droite. Sélectionnez ensuite Compte professionnel ou scolaire puis Analyser le code QR. Si ce n'est pas déjà fait, autoriser Microsoft Authentificator à accéder à l'appareil photo de votre téléphone et placer le code QR affiché sur votre ordinateur dans le cadre de l'application. **Vous êtes maintenant revenue à l'accueil de l'application.**

Cliquez ensuite sur Suivant sur votre ordinateur. Cliquez sur Approuver sur Microsoft Authentificator lorsque l'application vous le demande puis cliquez sur Suivant.

### **Vous avez fini d'activer l'authentification multifacteurs avec l'application**

 $\pmb{\times}$ 

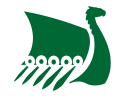

#### **d'authentification Microsoft Authentificator.**

#### **a. Avec validation SMS**

Rendez-vous ensuite au site [mysignins.microsoft.com/security-info](https://mysignins.microsoft.com/security-info) et saisissez votre adresse mail dans le champ E-mail ou téléphone et cliquez sur Suivant. Saisissez alors votre mot de passe et cliquez sur Suivant. Un encart "**Aidez-nous à protéger votre compte**" apparait, cliquez alors sur Ignorer pour l'instant (14 jours avant que cela ne soit obligatoire. Le site vous demande alors si vous souhaitez rester connecté, cliquez sur Non (Vous pourrez changer plus tard).

Vous arrivez alors sur la page suivante :

 $\pmb{\times}$ 

Cliquez alors sur Ajouter une méthode puis sélectionner Téléphone et cliquez sur Ajouter. Saisissez le pays (France par défaut) ainsi que votre numéro de téléphone portable et cliquez sur Suivant.

Saisissez alors le code reçu par SMS et cliquez sur Suivant. Cliquez sur Terminé.

#### **Vous avez fini d'activer l'authentification multifacteurs avec code de sécurité par SMS.**

From: <https://www.wiki.asrouenuc.com/> - **Documentation sur les services numériques de l'AS Rouen Université Club**

Permanent link: **[https://www.wiki.asrouenuc.com/doku.php?id=user:general:activer\\_compte\\_o365&rev=1625404360](https://www.wiki.asrouenuc.com/doku.php?id=user:general:activer_compte_o365&rev=1625404360)**

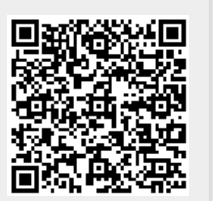

Last update: **2021/10/03 16:33**